### QUICK REFRENCE

# CISCO IP 7962 Series

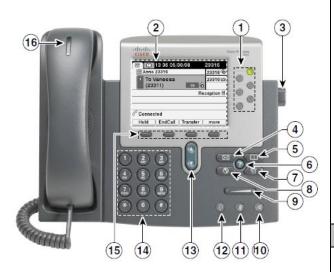

- 1. Programmable Buttons
- 2. Phone Screen
- 3. Foot stand Button
- 4. Messages Button
- 5. Directories Button
- 6. Help Button
- 7. Settings Button
- 8. Services Button
- 9. Volume Button
- 10. Speaker Button
- 11. Mute Button
- 12. Headset Button
- 13. Navigation Button
- 14. Keypad
- 15. Soft key Buttons
- 16. Handset Light Strip

### Place a Call

- Lift handset and enter a number
   or
  - Press **Speaker** button

for hands-free

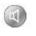

Dial a phone number

### **Answer a Call**

- Lift handset or
- Press Speaker button for hands-free

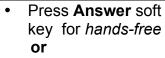

 Press the yellow (flashing) line button

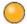

or

**End Call** 

or

or

its cradle

**EndCall** 

Press 1

Press **iDivert** soft key to send the caller directly to voice mail

Return the handset to

while on

Press the soft key

### Press **Resume** soft key to return to the first call

Note: Use Navigation button to alternate between first and second call, and press **RESUME** soft key to return to the call.

### Transfer Call

- From an active call, press the **Transfer** soft key
- 2. Dial target number
- 3. Wait for recipient to answer
- 4. Announce call transfer (optional)
- 5. Press **Transfer** to complete the transfer or press **EndCall** to cancel

### Place a Call on Hold

speakerphone

Make sure the call you want to put on hold is highlighted.

- 1. Press Hold soft key
- Press Resume soft key to return to your call

# Place a Second Call on Hold

- Place the first call on hold by pressing the Hold soft key
- 2. Press **New Call** soft key or line button

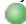

Press EndCall soft key to end your second call

### **Call Forward**

- Press CFwdALL or Forward All soft key
- 2. Dial number to forward calls to

#### To deactivate:

 Press CFwdALL or Forward All soft key

### **Call Waiting**

- When you hear a call waiting beep (single alert) press Answer soft key (first call goes on hold)
- 2. Use Navigation buttons to alternate between

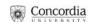

and press **Resume** soft key to return to a call

 Press EndCall soft key to disconnect the selected caller

### Join Calls

- 1. From an active call, press **Join**
- 2. Press **More** to display this soft key
- 3. Press the green (flashing) line button for the calls you wish to join

### If the calls do not join:

- Highlight the calls on the window of your phone screen
- 2. Press **Select** soft key
- 3. Selected calls display this icon
- 4. Press **Join** soft key to complete the action

### Place a Conference Call

Up to six participants.

- 1. While on a call, press Confrn or Conference
- 2. Press **More** to display this soft key
- 3. Enter the participant's phone number
- 4. Wait for the call to connect
- 5. Press **Confrn** or **Conference** again to add participant to call
- 6. Repeat to add more participants

### **Meet Me Conference**

Requires special phone number from IITS.

### To establish:

- 1. Lift receiver
- 2. Press **MeetMe** soft key
- 3. Dial the assigned **MeetMe** conference number

Participants can now join conference by dialing in.

### To join a MeetMe call:

Dial the assigned MeetMe conference number

Note: If participants call the MeetMe number before the call has been established by the coordinator of the conference call, they will hear a busy tone.

### **End the conference:**

 All participants must hang up

### **Check Messages**

To retrieve message(s):

- 1. Press the **Messages** button
- 2. Follow the prompts to check voice mail

### New message indicators:

- Steady red light on the handset
- 2. A flashing message waiting icon
- 3. Text message on your phone screen

Note: The red light display is only for a voice message on your primary line, even if you receive voice messages on other lines.

# Retrieved Missed, Placed and Received Calls

- Press the **Directories** button
- 2. Use **Navigation** button to highlight either *missed*, received or placed calls
- 3. Use Navigation to scroll through calls
- 4. Press **Details** to display information about the call

### To dial a number:

Press **Dial** soft key (for internal calls) or lift receiver

or

- Press Edit Dial soft key followed by <<or>add or delete digits
- 3. Add **9** before any external call
- 4. Press **Dial** soft key or lift receiver

### **Speed Dial**

See Web Interface Section.

### Redial Last Number Called

- 1. Press **Redial** soft key to dial the last number
- Speaker for hands-free turns on automatically or

### Mute a Call

Disables the microphone.

- 1. Press **Mute** button wto activate
- 2. Press **Mute** button again

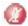

to deactivate

# Switch between Handset and Speaker

- 1. If on **Speaker**, *lift* handset
- If on handset, press
   Speaker button and replace handset

Your system administrator enables DND for your phone.

#### To turn on:

- 1. Press **DND** or **Do Not Disturb**
- 2. "Do Not Disturb" displays on the phone
- The **DND** lights and the ring tone are turned off

### To turn off:

Press DND or Do Not Disturb

# Ring Type

Press the Settings
 button then User
 Preferences > Rings

Speaker, handset,

1. Press the volume button

while the

handset, headset or

2. Press **Save** soft key to

save the volume setting

speaker is in use

headset

- Choose a phone line or the default ring setting
- 3. Choose a ring tone to play a sample of it
- Press Select and Save to set the ring tone, or press Cancel

## **Internal Directory**

1. Press Directories button

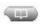

- Use Navigation button to scroll to Corporate Directory
- 3. Press **Select** soft key
- Enter first or last name using dial pad (keep pressing a number key to toggle between letters; use soft key to backspace and delete a letter)
- 5. Press **Search** soft key
- Use **Navigation** button to highlight the person you wish to call
- 7. Press **Dial** soft key

### Do Not Disturb (DND)

A feature to turn off only the ringer on your phone or to turn off all audible and visual notifications of incoming calls.

# PHONE SETTINGS

The **Settings** button allows you to personalize some of the features of your phone. A screen menu will assist you in adjusting various settings such as ringer type and contrast. Scroll through the options using the **Navigation** button.

### Volume

- Ringer
- 1. Press the Volume button

while the handset is in the cradle and the headset and speakerphone buttons are off. The new ringer volume is saved automatically.

# **LCD Display Contrast**

- 1. Press the Settings
  button then select
  User Preferences >
  Contrast
- To make adjustments, press **Up**, **Down** or use the **Volume** button
- 3. Press **Save** or press **Cancel**

### **Programmable Buttons**

Buttons illuminate to indicate status:

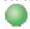

## Green, Steady:

Active call or two-way Intercom call

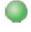

# Green, Flashing:

Held call

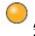

### Amber, Steady:

Privacy in use, one-way Intercom call, DND active

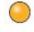

# Amber, Flashing:

Incoming call or Reverting Call

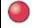

### Red, Steady:

Remote line in use (shared line or BLF status)

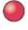

### Red, Flashing:

Remote call on hold

### **Line and Call Icons**

Your phone displays icons to help you determine the call and line state.

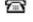

# Cn Hook Line

No call activity on this line

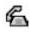

# ← Off Hook Line

You are dialing a number or an outgoing call is ringing

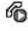

# Connected Call

You are currently connected to the other party

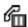

# Call on Hold

You have put the call on hold

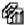

### **Remote Call on Hold**

Another phone that shares your line has put a call on hold

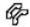

### Remote in Use

Another phone that shares your line has connected a call

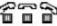

# Reverting Call

A holding call is reverting to your phone

### **Phone Screen Icons**

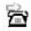

Call Forward Enabled

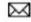

**Message Waiting** 

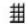

Speed dial, call log or directory listing (line status unknown)

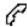

Handset in Use

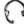

Headset in Use

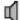

Speakerphone in Use

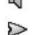

**Feature Assigned to** Button

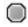

**Hold Assigned to** Button

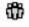

**Conference Assigned** to Button

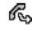

Transfer Assigned to **Button** 

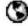

**Phone Service URL Assigned to Button** 

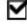

**Option Selected** 

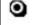

Feature Enabled

### **Button Icons**

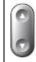

### **Navigation**

Scroll through menus and highlight items. Displays phone numbers from your Placed Calls log.

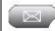

### Messages

Auto-dials your voice mail.

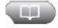

### **Directories**

Use it to access call logs and directories.

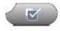

### Settings

Use it to control phone screen contrast and ring sounds.

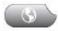

### **Services**

Use it to access the bus schedule and other services.

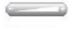

### Volume

Controls the handset, headset, speakerphone volume and ringer volume.

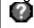

#### Help

Activates the Help menu.

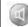

### Speaker

Toggles the speakerphone on (button is lit) or off.

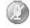

### Mute

When the microphone (speakerphone) is muted, the button is lit.

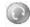

### Headset

Toggles the headset on (button is lit) or off.

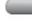

### Soft key

Each activates a soft key option (displayed on your phone screen).

### WEB INTERFACE (CALL MANAGER)

Each user has their own personal Web site to allow them to manage some of the advanced phone features. such as:

- Setting up speed dial
- Forwarding calls
- Activating and setting up **Fast Dial**
- Activating and setting up My Address Book

### Accessing Call Manager

The Call Manager for your phone is accessed through your personal account on the MyConcordia Portal at http://www.myconcordia.ca. For information about using the Portal, see the downloadable user quide at http://web2.concordia.ca/ portal/help/myconcordia.pdf.

When you have accessed your personal portal page, click [CONFIGURE MY PHONE].

### **Select Phone Device**

If you have multiple phone sets, you must select the one you wish to configure from the drop-down menu on the main menu page.

### **Change your Pin**

Click [CHANGE YOUR PIN] on the main menu. Enter

12345 as the current PIN. and select a new personal PIN consisting of 7-20 digits. Your new PIN will be required to subscribe and activate special services such as Mv Address Book and Fast Dial.

### **Call Forward**

- 1. On the main menu, click **IFORWARD ALL CALLS** TO A **DIFFERENTNUMBER1**
- 2. Check box of phone extension you wish to forward
- 3. Select either voice mail (you must have voice mail to use this option!) or this number (and enter the phone number where you want your calls to go)
- 4. Click [UPDATE]
- 5. To stop call forwarding, clear the check box of the extension that is being forwarded, and click [UPDATE]

### **Configure Speed Dial**

- Available Speed Dial **Button(s) on your Phone:**
- 1. On the main menu, click [ADD UPDATE YOUR SPEED DIALS
- 2. Enter the phone number in the first text box and the name you would like displayed on your phone set in the second text box
- 3. Remember to add "9" to external numbers
- 4. Click [UPDATE]

To dial, press speed dial button on your phone.

- Speed dial settings not associated with a button (up to 99 entries accessed using dial pad and abbreviated dialing):
- 1. On the main menu, click IADD/UPDATE YOUR SPEED DIALS1
- 2. Enter the phone number in the first text box and the name associated with number in the second text box (name is for reference and is not displayed on the phone)
- 3. Remember to add "9" to external numbers
- 4. Click [UPDATE]

### **Change Phone Locale** Profile (Language)

This determines the language used on the phone's LCD display. To change the default language setting:

- 1. From the main menu, click [Change the Locale for this Phone
- 2. Select a language from the drop - down menu
- 3. Click [UPDATE]

# **Change Web Locale**

(language)

The User Locale determines the language of the Call Manager. To change the default language setting:

- From the main menu, click [Change the Locale for your device profile(s) and these web pages]
- 2. Select a language from the drop-down menu
- 3. Click [UPDATE]

### **Change the Ring Setting**

- On the main menu, click [CHANGE THE RING SETTINGS FOR YOUR PHONE]
- 2. From the drop-down menus, select how you would like each line on your phone to ring When Phone is Idle and When Phone is In Use
- 3. Click [UPDATE]

### My Address Book

Store and retrieve telephone numbers. To use this service, it must first be activated online (one time only).

### ■ Activate Service (Online):

- 1. From the main menu, click [CONFIGURE YOUR CISCO IP PHONE SERVICES]
- 2. Click [MY ADDRESS BOOK] under "Your Subscribed Services"
- 3. Enter **9** for the "Outside Access Code"
- 4. Enter User name (your phone number + 1 Ex.: Phone number 8483432 User ID will be 84834321) and new PIN
- 5. Click [UPDATE]

### ■ Add Entries (Online):

- From the main menu, click [CONFIGURE YOUR CISCO PERSONAL ADDRESS BOOKI
- 2. Click [ADD A NEW ENTRY]
- 3. Enter information and click [INSERT]

# ■ Add Entries (on the Phone):

- \* Note that My Address Book must first be activated online
- 1. Press SERVICES button
- 2. Use Navigation key to scroll to "My Address Book"
- 3. Press SELECT soft key
- 4. Press SUBMIT soft key
- 5. Press NEW soft key
- 6. Use dial pad to enter name (keep pressing a key to toggle between letters)
- 7. Press SUBMIT soft key
- 8. Use dial pad to enter phone number(s)
- Enter 4 digits for internal; enter 1 for long distance (9 is not necessary)
- 10. Press SUBMIT soft key (success message)
- 11. Press OK soft key

#### ■ Dial a Number:

- 1. Press SERVICES button
- 2. Use Navigation key to scroll to "My Address Book"
- 3. Press SELECT soft key

- 4. Enter partial (or whole)
  Last, First or Nickname
  using the dial pad
- 5. Press SUBMIT soft key (you may skip step 4 and scroll through entries)
- 6. Select a name from the list
- 7. Press DIAL soft key

### **Fast Dial**

Store up to 99 numbers for fast dialing. To use this service, it must first be activated online (one time only).

### Activate Service (Online):

- 1. From the main menu, click [CONFIGURE YOUR CISCO IP PHONE SERVICES]
- 2. Click [FAST DIAL] under "Your Subscribed Services"
- 3. Enter **9** for the "Outside Access Code"
- Enter User name (your phone number + 1 Ex.: Phone number 8483432 User ID will be 84834321) and new PIN
- 5. Click [UPDATE]

# ■ Add Entries (Online): Adding a number from you

Adding a number <u>from</u> your personal Address Book

- From the main menu, click [CONFIGURE YOUR CISCO PERSONAL ADDRESS BOOK]
- 2. Click [FAST DIALS]

- 3. Under "Description", click [(UNASSIGNED)]
- 4. Click a name already in your "Address Book"
- Select a number from "Choose a Directory Number from your Personal Address Book" drop-down menu
- 6. Click [INSERT]

#### or

Adding a number <u>not</u> in your personal Address Book

- From the main menu, click [CONFIGURE YOUR CISCO PERSONAL ADDRESS BOOK]
- 2. Click [FAST DIALS]
- 3. Under "Description", click [(UNASSIGNED)]
- 4. Select "Enter a directory number" and enter a phone number (it is <u>not</u> necessary to include 9)
- 5. Click [INSERT]

# ■ Add Entries (on the Phone):

- \* Note that Fast Dial must first be activated online
- 1. Press SERVICES button
- 2. Use Navigation key to scroll to "Fast Dial"
- 3. Press SELECT soft key
- 4. Press ASSIGN soft key
- 5. Use Navigation to scroll to (UNASSIGNED)
- 6. Press SELECT soft key

- 7. Enter 4 digits for internal, and enter 1 for long distance (9 is not necessary)
- 8. Press SUBMIT soft key (success message)
- 9. Press OK soft key

### ■ Dial a Number

- 1. Press SERVICES button
- 2. Use Navigation key to scroll to "Fast Dial"
- 3. Press SELECT soft key
- Use Navigation key to select number
- 5. Press DIAL soft key